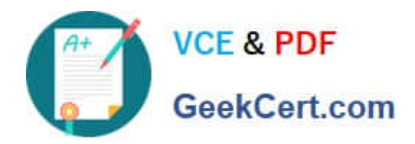

**77-420Q&As**

Excel 2013

# **Pass Microsoft 77-420 Exam with 100% Guarantee**

Free Download Real Questions & Answers **PDF** and **VCE** file from:

**https://www.geekcert.com/77-420.html**

100% Passing Guarantee 100% Money Back Assurance

Following Questions and Answers are all new published by Microsoft Official Exam Center

**8 Instant Download After Purchase** 

**83 100% Money Back Guarantee** 

- 365 Days Free Update
- 800,000+ Satisfied Customers  $\epsilon$  or

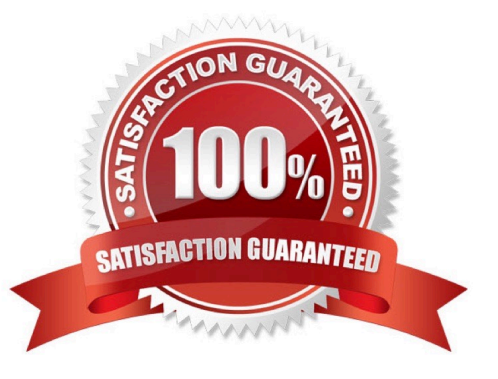

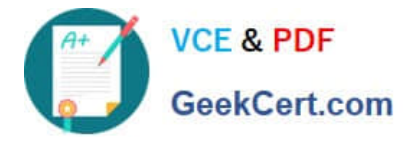

### **QUESTION 1**

Create a hyperlink to another worksheet.

Cell A2.

Cell reference "A3"

Sheet reference "Section 3" worksheet.

Correct Answer: Use the following steps to complete this task in explanation:

Step 1:Click cell A2.

Step 2:On the Insert tab, in the Links group, click Hyperlink.

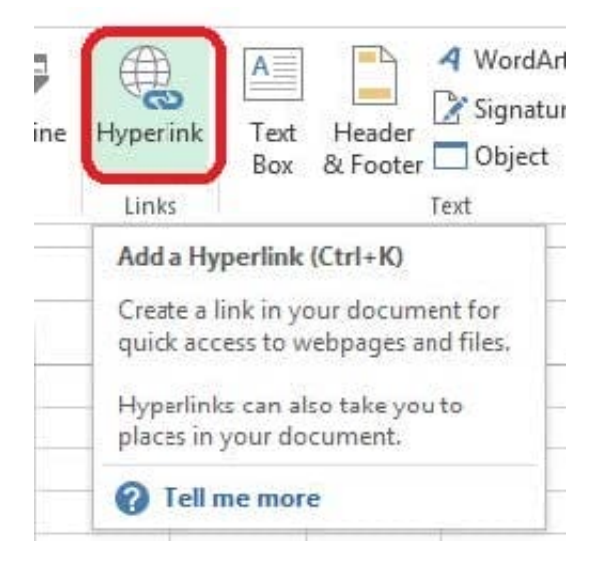

Step 3:In the Insert Hyperlink dialog box, in the Type the cell reference: type A3, select Cell Reference \\'Section 3\\', and click OK.

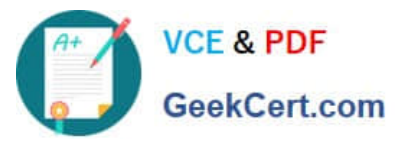

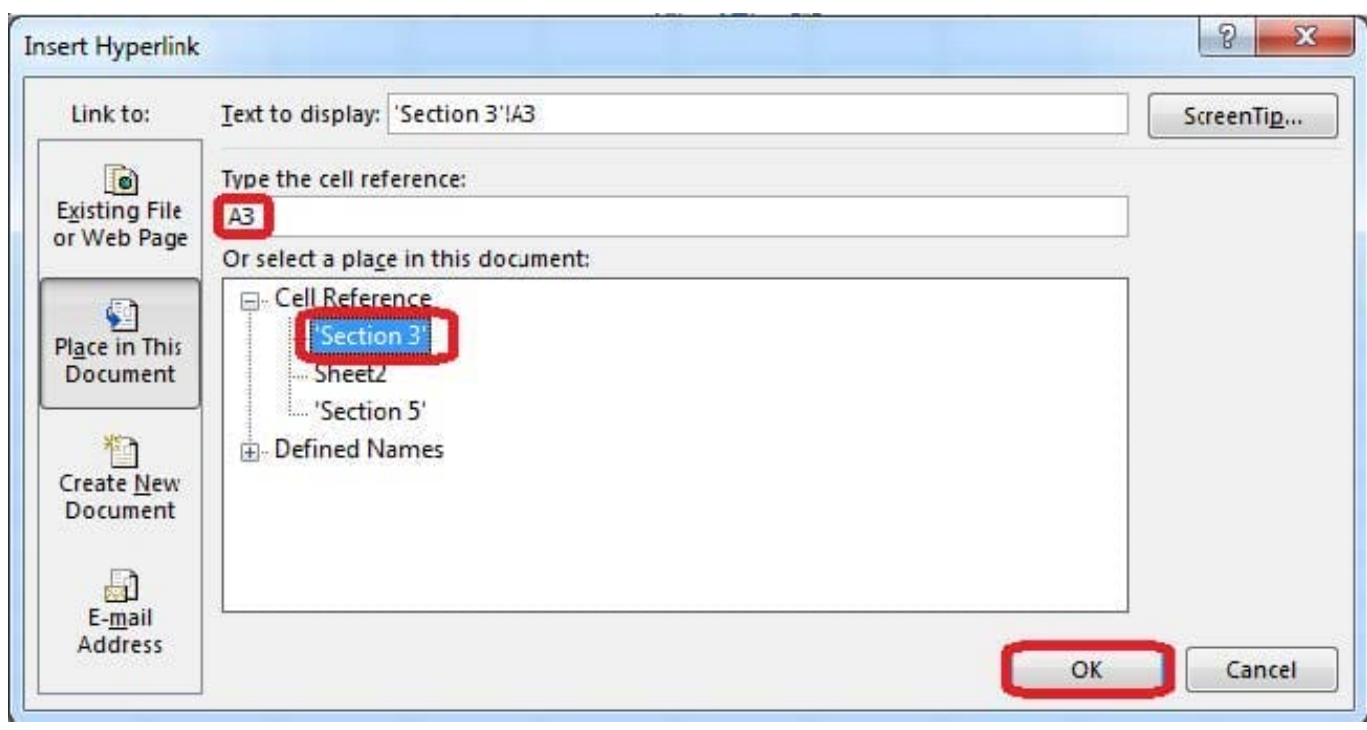

## **QUESTION 2**

Apply a style to the chart.

Chart.

Chart Styles Style 7

Correct Answer: Use the following steps to complete this task in explanation:

Step 1:Click on the chart.

Step 2:On the Design tab, in the Chart Styles group, click theStyle 7chart style.

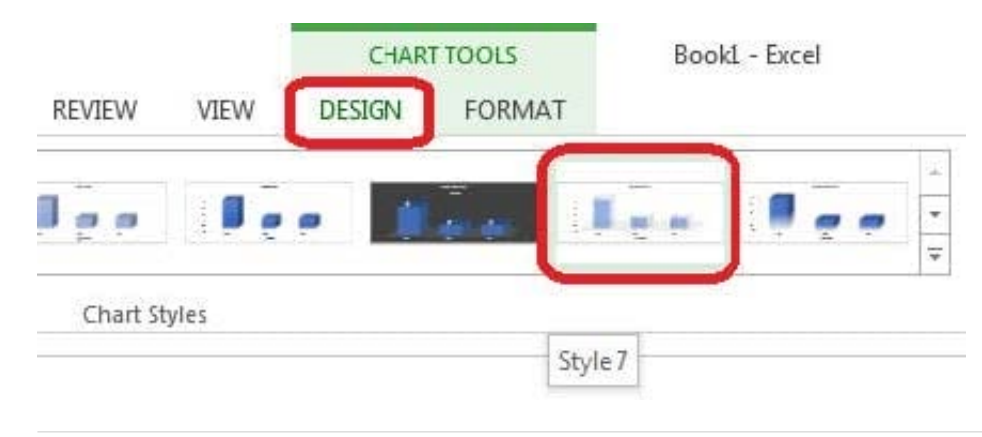

#### **QUESTION 3**

Crop the picture.

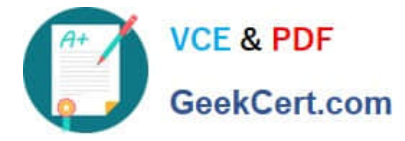

Books.jpg

Crop to Shape Snip Same Side Corner Rectangle.

Correct Answer: Use the following steps to complete this task in explanation:

Step 1:Click on the picture.

Step 2:In the Format menu (which is displayedautomatically) click the Crop Command, select Crop to Shape, and click Snip Same Side Corner Rectangle.

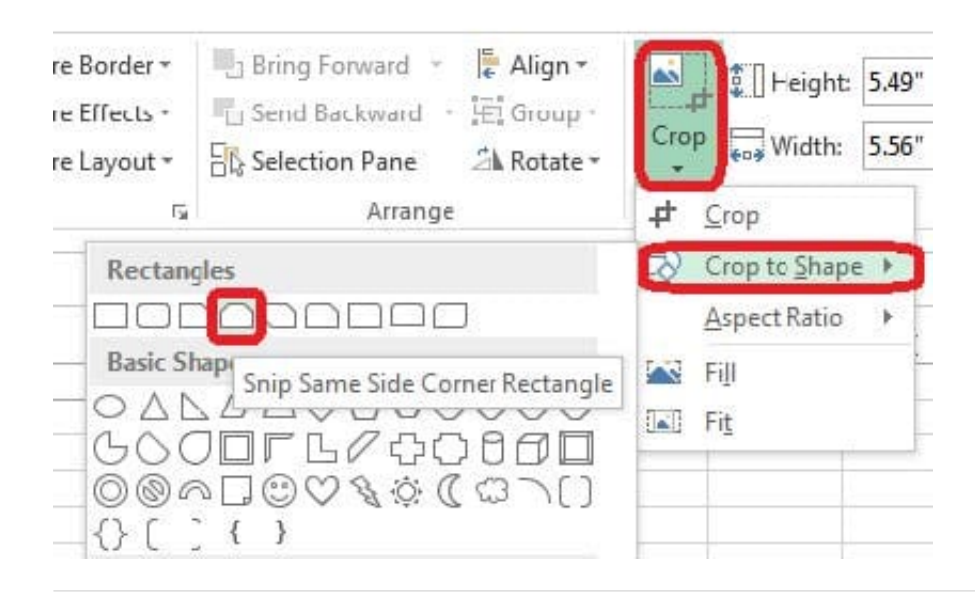

#### **QUESTION 4**

Formula. Find the average of each student\\'s homework scores.

Cell range C7:C29

Use Function AVERAGE

Number 1: all homework for each student on "Section 3" worksheet "22-Aug 12-Dec"

Correct Answer: Use the following steps to complete this task in explanation:

Step 1:Click cell C7, and the click the Insert Function Button.

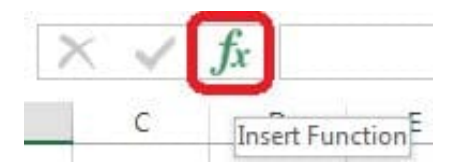

Step 2:In the Insert Function dialog box select Category Statistical, select function AVERAGE, and click OK.

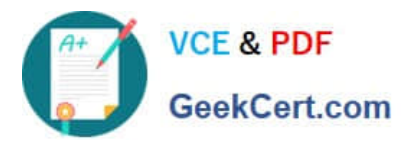

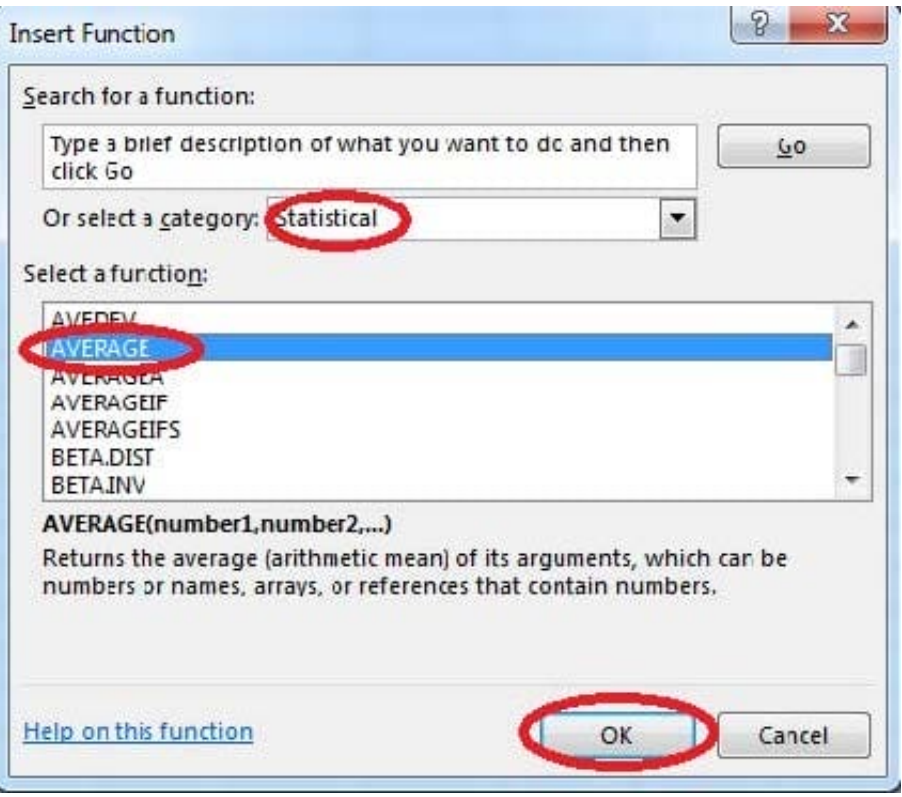

The function Arguments Dialog box appears: Step 3:Click on the Section 3 tab (left bottom part of the window).

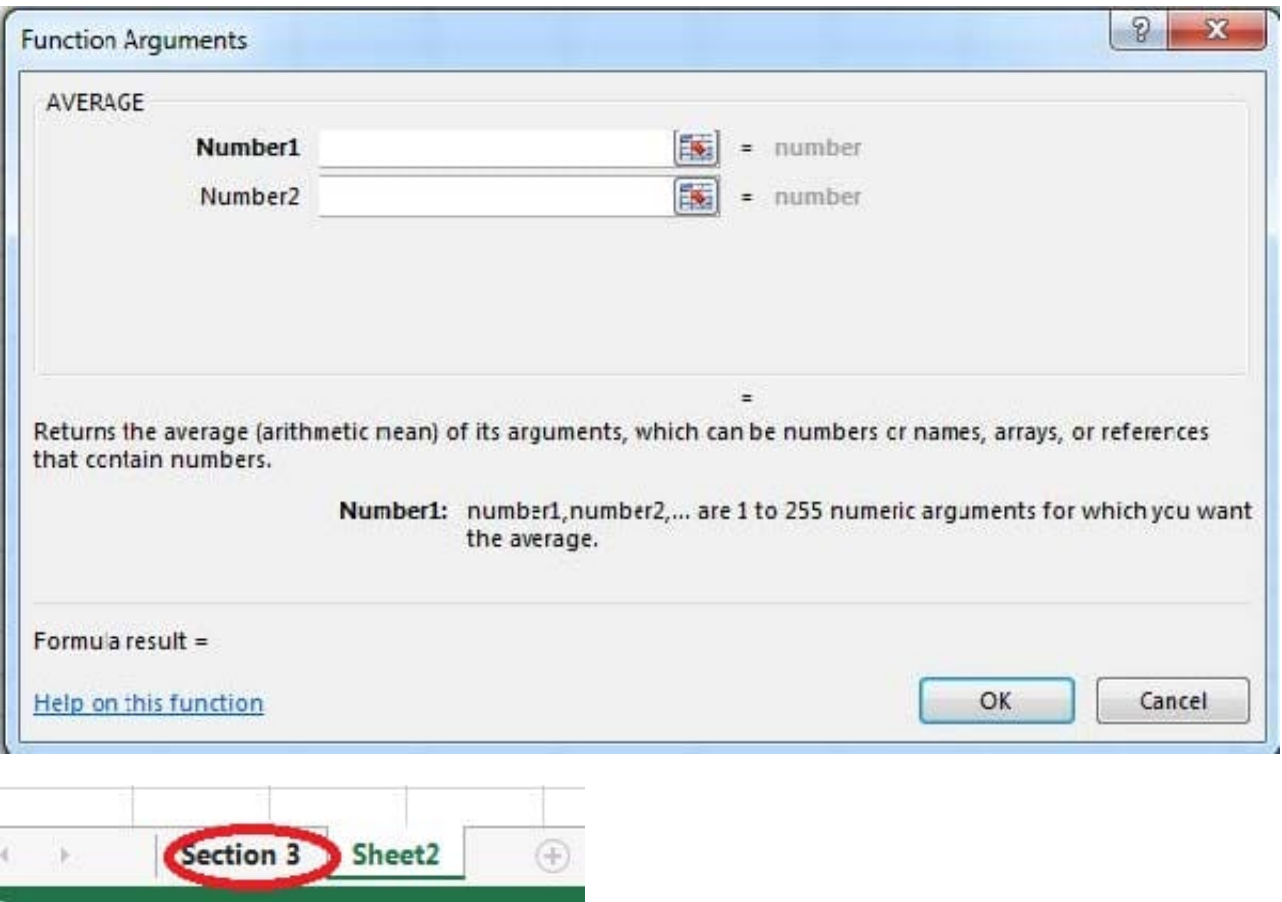

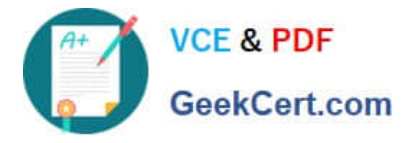

Step 4:Locate the data for the first student. This well be cell range C2 to N2. Click C2 and then Shift-click cell N2. Then click the OK button.

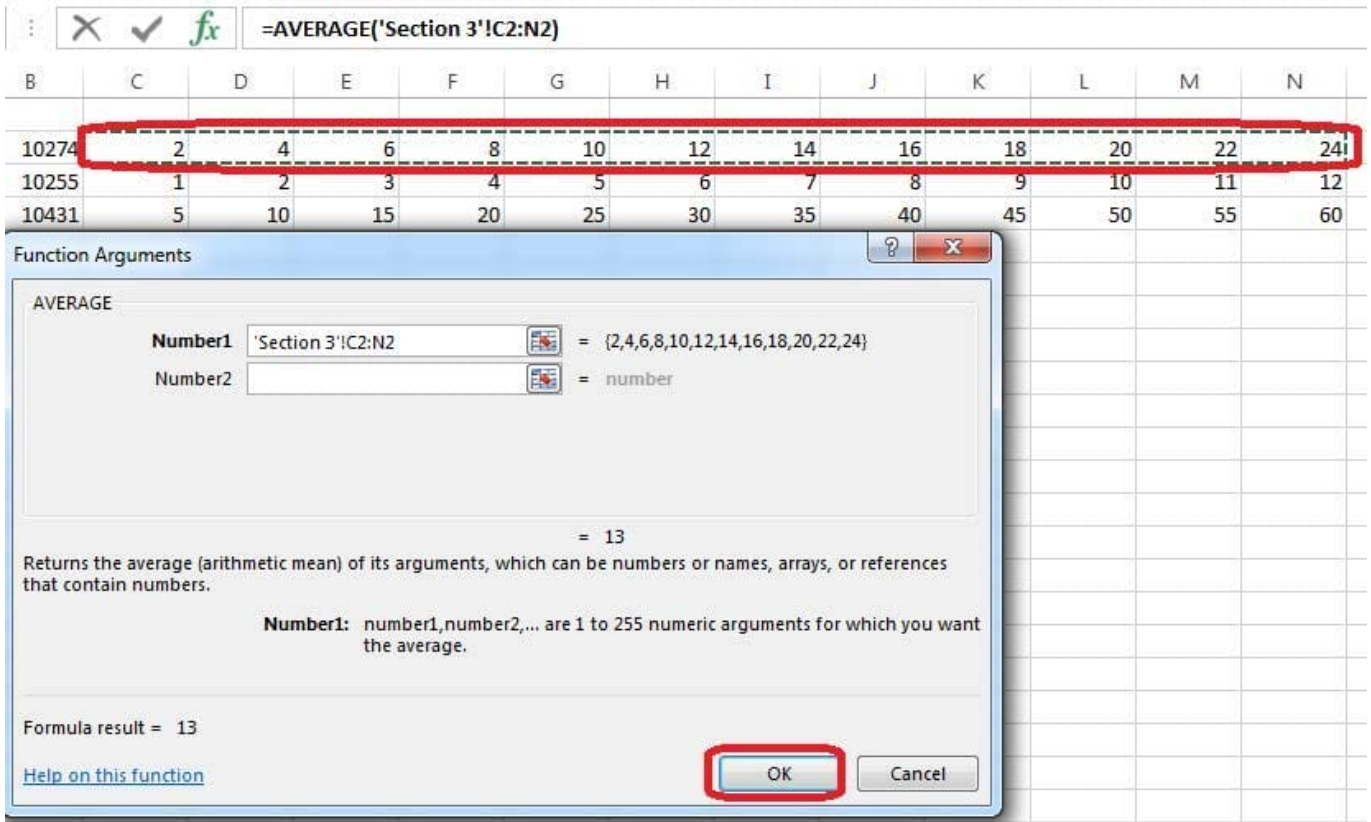

Step 5:Copy cell C7 downwards until cell C29.

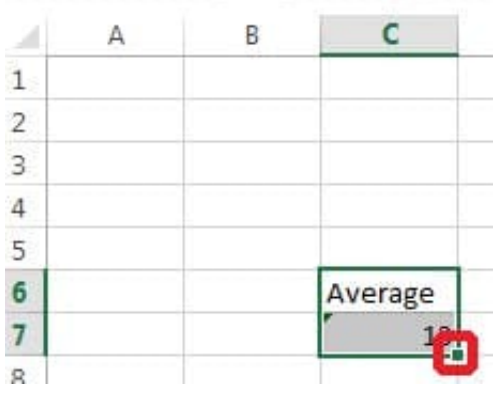

Result will be like:

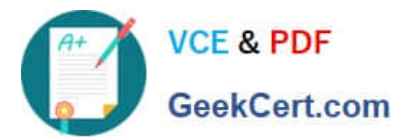

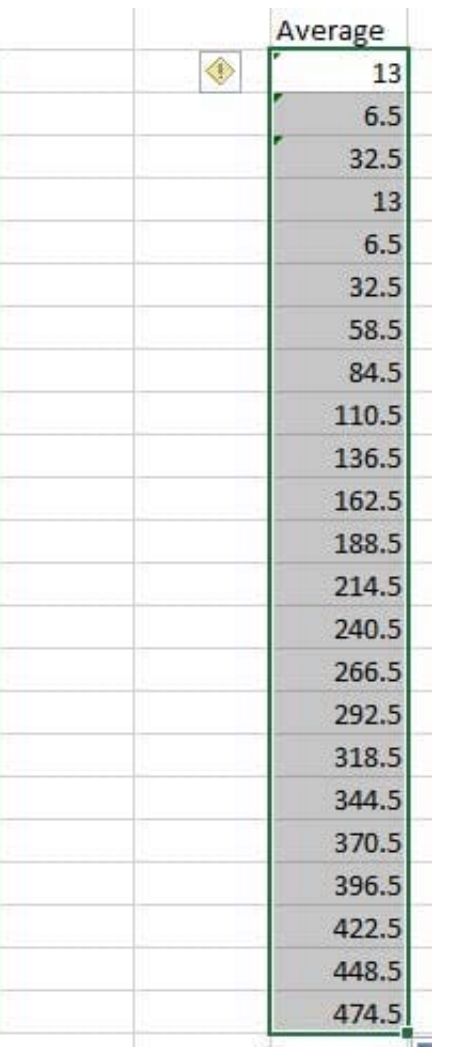

#### **QUESTION 5**

Create a new named range.

т

Cell range C7:C29.

Name: "Homework"

Correct Answer: Use the following steps to complete this task in explanation:

Step 1:Click cell C7, and then Shift-click cell C29

Step 2:Click the Name box at the left end of the formula bar.

Step 3:Type: Homework. Press ENTER.

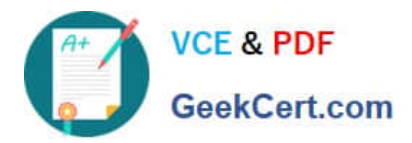

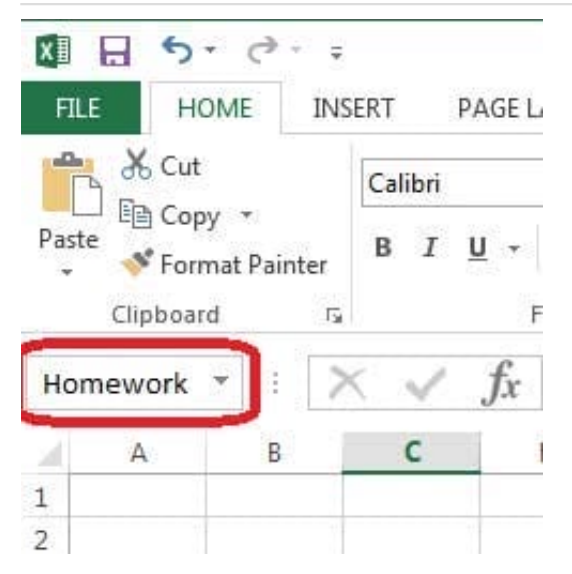

[77-420 Practice Test](https://www.geekcert.com/77-420.html) [77-420 Study Guide](https://www.geekcert.com/77-420.html) [77-420 Exam Questions](https://www.geekcert.com/77-420.html)